## 视频智能分析服务

## 用户指南

文档版本 01 发布日期 2024-04-30

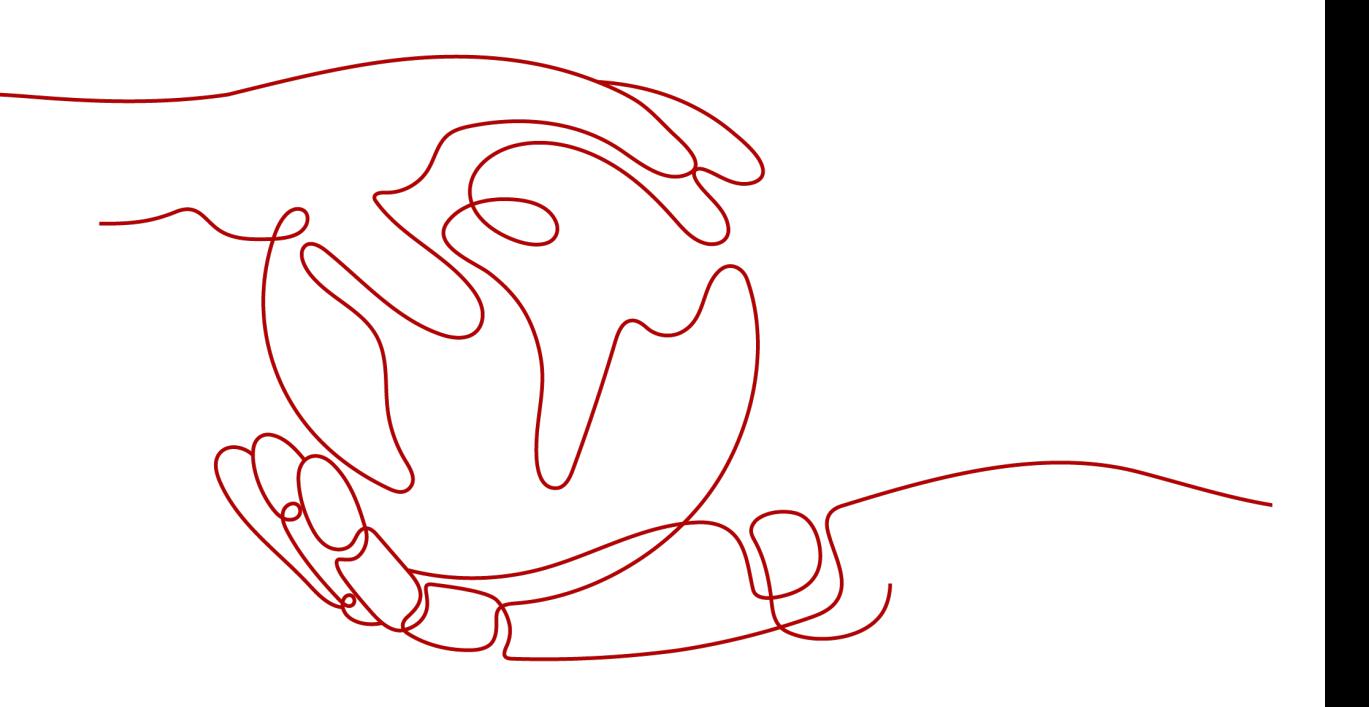

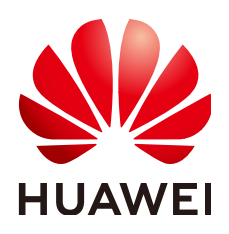

#### 版权所有 **©** 华为云计算技术有限公司 **2024**。 保留一切权利。

非经本公司书面许可,任何单位和个人不得擅自摘抄、复制本文档内容的部分或全部,并不得以任何形式传 播。

#### 商标声明

**、<br>HUAWE和其他华为商标均为华为技术有限公司的商标。** 本文档提及的其他所有商标或注册商标,由各自的所有人拥有。

#### 注意

您购买的产品、服务或特性等应受华为云计算技术有限公司商业合同和条款的约束,本文档中描述的全部或部 分产品、服务或特性可能不在您的购买或使用范围之内。除非合同另有约定,华为云计算技术有限公司对本文 档内容不做任何明示或暗示的声明或保证。

由于产品版本升级或其他原因,本文档内容会不定期进行更新。除非另有约定,本文档仅作为使用指导,本文 档中的所有陈述、信息和建议不构成任何明示或暗示的担保。

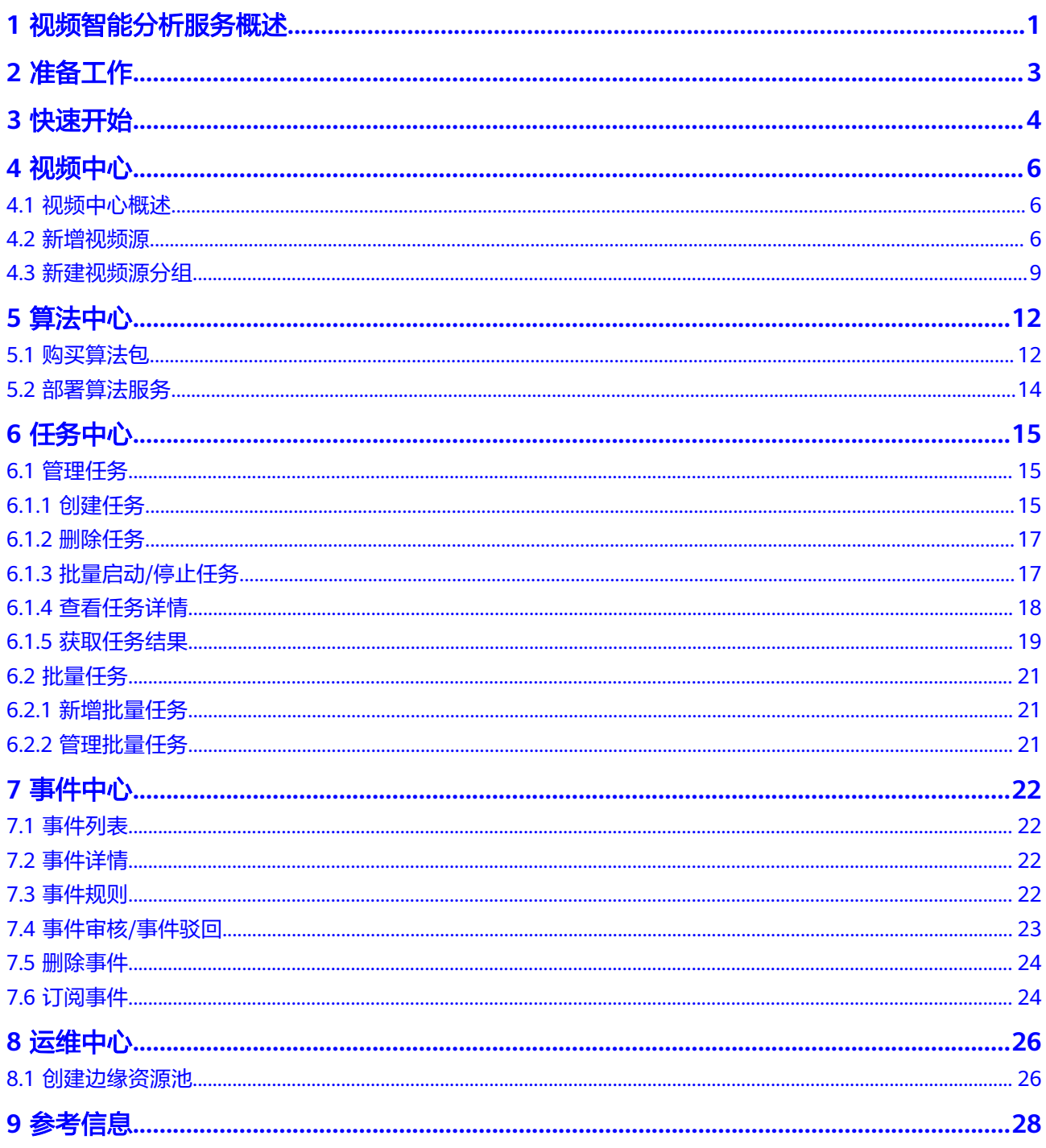

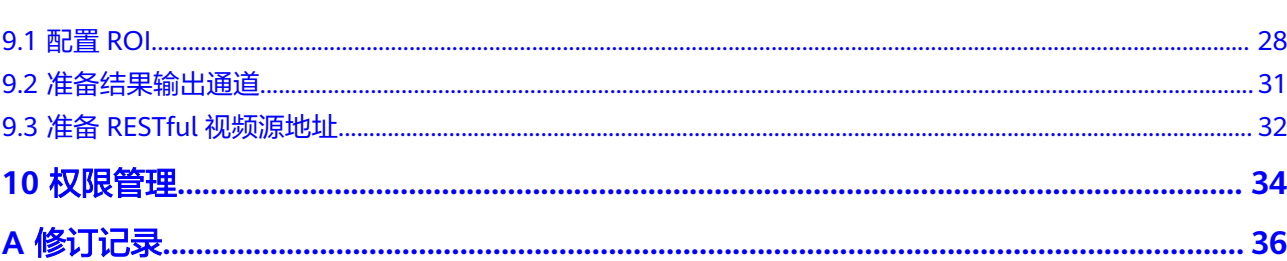

目录

## **1** 视频智能分析服务概述

<span id="page-4-0"></span>视频智能分析服务(VIAS),是提供AI智能分析、预警事件上报、边缘资源池纳管等 多项能力的一体化平台,依托于华为云人工智能和大数据的技术优势,实现智慧园 区、城市治理、智慧水务、智慧交通等场景的事件感知、分析和决策能力,助力业务 闭环。

具体包含了入侵检测、高密度人群、戴口罩检测、工服工帽检测、烟火检测、打架检 测、共享单车检测等多种视频AI算法,为用户提供快捷高效的视频分析能力。

您可以在视频智能分析服务的<mark>管理控制台</mark>中使用服务。首次进入时您需要同意授权, 同意授权后进入总览页。

- ·数据接入服务 (DIS) 的信息写入、读取权限查询权限
- · 对象存储服务 (OBS) 的信息读取权限
- · 视频接入服务 (VIS) 的信息读取权限
- ·智能边缘平台 (IEF) 的查询、创建、删除权限
- · AI平台 (ModelArts) 的查询、创建、删除权限

同意授权

#### 说明

如果使用"IAM用户登录"的方式登录管理控制台,只支持使用IAM主账号"同意授权",不支 持IAM子账号"同意授权"。

购买算法服务包后,单击"进入首页",首页展示了视频智能分析服务包含的五个模 块,如图**[1-1](#page-5-0)**所示。本文档分别介绍[了视频中心](#page-9-0)、[算法中心](#page-15-0)[、任务中心](#page-18-0)、[事件中心](#page-25-0)[、运](#page-29-0) [维中心](#page-29-0)的功能及使用。

#### <span id="page-5-0"></span>图 **1-1** 视频智能分析服务首页

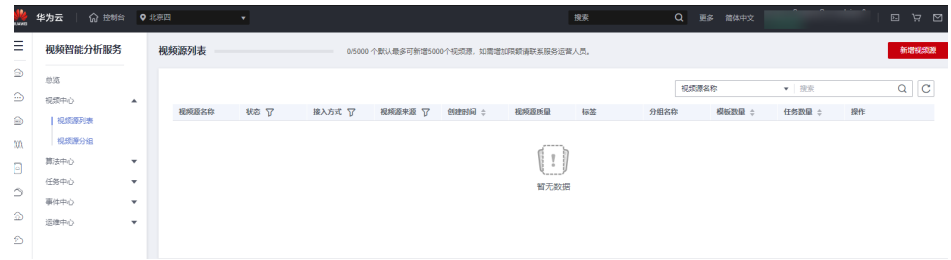

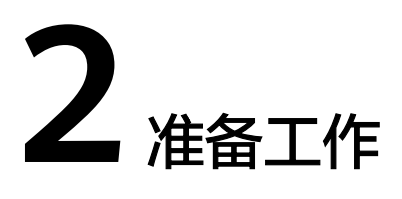

#### <span id="page-6-0"></span>注册华为账号并开通华为云

在使用华为云服务之前您需要申请华为云账号,并进行实名认证。通过此账号,您可 以使用所有华为云服务,并且只需为您所使用的服务付费。

- 1. 进入<mark>[华为云](https://www.huaweicloud.com/)</mark>首页,单击页面右上角的"注册"。
- 2. 设置手机号、短信验证码、密码并勾选"我已阅读并同意《华为云用户协议》和 《隐私政策声明》"。
- 3. 单击"同意协议并注册",页面提示注册成功。
- 4. 注册成功后即可自动登录华为云,您需要完成"实名认证"才可以正常使用服 务。具体认证方式请参见<mark>账号实名认证</mark>。

#### 登录管理控制台

在使用视频智能分析服务前,您需要使用注册的华为云账号登录视频智能分析服务。

您也可以登录华为云管理控制台,选择左上角的控制台区域为"**华北-北京四**",并在 左侧导航栏中单击 $\overline{\phantom{a}}$ ,选择"人工智能 > 视频智能分析服务 VIAS",进入视频智

图 **2-1** 控制台区域

能分析服务的管理控制台。

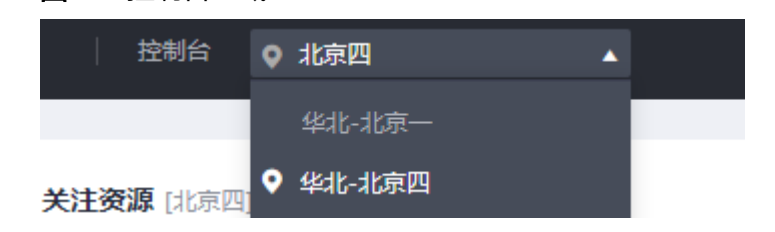

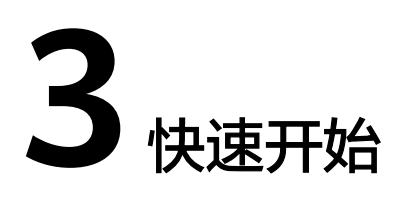

## <span id="page-7-0"></span>边缘算法使用流程

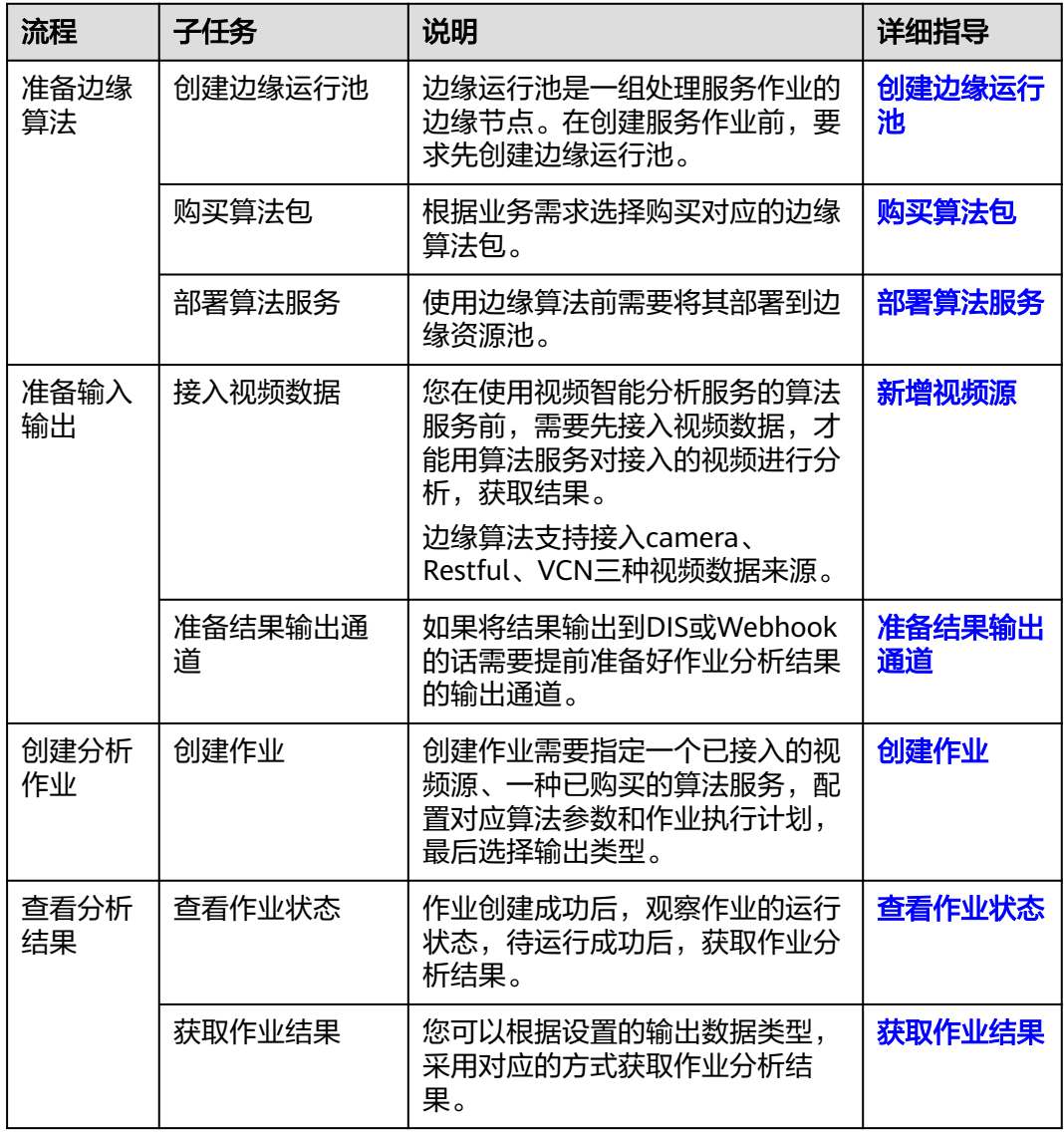

表 **3-1** 边缘算法使用流程

## 云上算法使用流程

| 流程         | 子任务          | 说明                                                                                   | 详细指导         |
|------------|--------------|--------------------------------------------------------------------------------------|--------------|
| 准备输入<br>输出 | 接入视频数据       | 您在使用视频智能分析服务的算法服<br>务前,需要先接入视频数据,才能用<br>算法服务对接入的视频进行分析,获<br>取结果。<br>云上算法支持的接入视频数据来源有 | 新增视频源        |
|            |              | OBS、URL、Restful、VCN、IVM。                                                             |              |
|            | 准备结果输出<br>通道 | 如果将结果输出到DIS或Webhook的<br>话需要提前准备好作业分析结果的输<br>出通道。如果将结果输出到OBS的<br>话, 需要提前开通OBS服务。      | 准备结果输出<br>通道 |
| 准备云上<br>算法 | 创建云上运行<br>池  | 华为自研云上算法不需要额外创建资<br>源池。非华为自研算法需要自行购买<br>资源池来部署算法。                                    |              |
|            | 购买算法包        | 根据业务需求选择购买对应的云上算<br>法包。                                                              | 购买算法包        |
|            | 部署算法服务       | 华为自研云上算法不需要手动部署。<br>非华为自研算法需要手动部署后才可<br>使用。                                          | 部署算法服务       |
| 创建分析<br>作业 | 创建作业         | 创建作业需要指定一个已接入的视频<br>源、一种已购买的算法服务,配置对<br>应算法参数和作业执行计划,最后选<br>择输出类型。                   | 创建作业         |
| 查看分析<br>结果 | 查看作业状态       | 作业创建成功后,观察作业的运行状<br>态,待运行成功后,获取作业分析结<br>果。                                           | 查看作业状态       |
|            | 获取作业结果       | 您可以根据设置的输出数据类型,采<br>用对应的方式获取作业分析结果。                                                  | 获取作业结果       |

表 **3-2** 云上算法使用流程

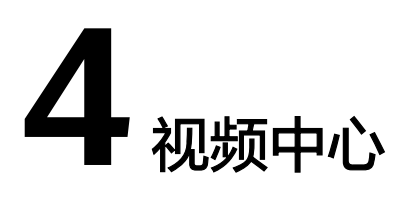

## <span id="page-9-0"></span>**4.1** 视频中心概述

视频中心提供视频源数据接入管理能力,是算法的前置输入模块,通过该模块的配 置,任务中心配置作业时即可选择输入源,实现视频算法的整体功能性配置,构建基 于视频数据的智能分析应用。

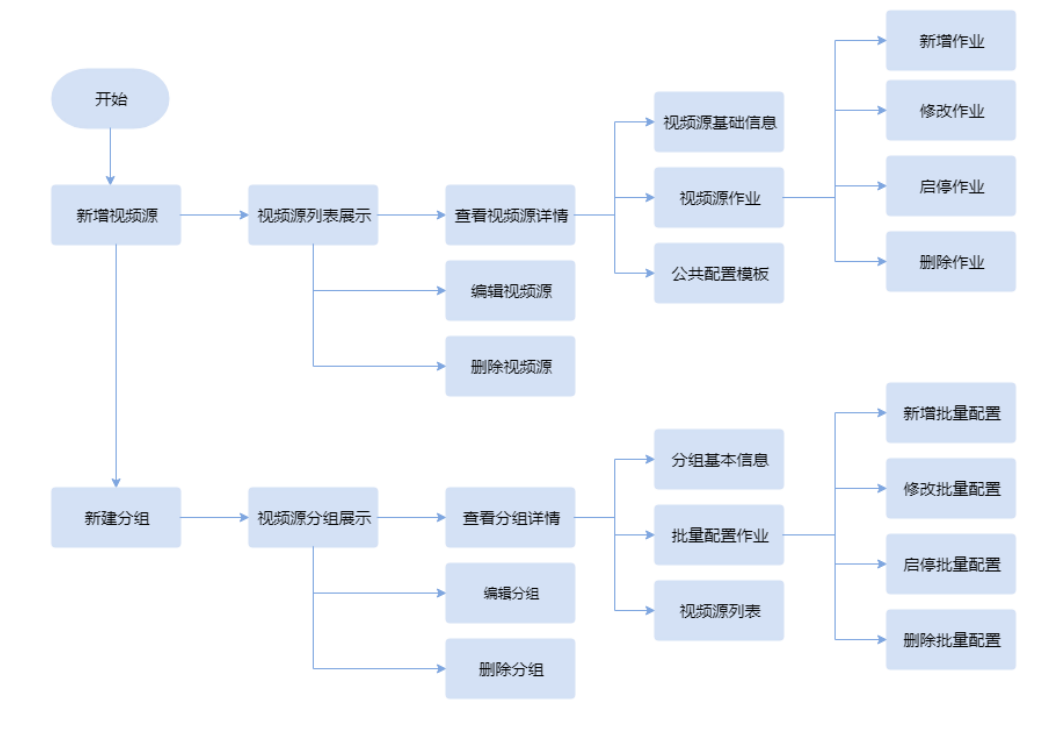

## **4.2** 新增视频源

用户可以通过单击视频源列表上方的"新增视频源"配置接入视频源。

在新增视频源界面,用户可以根据接入方式选择接入视频源类型。目前云上接入方式 支持OBS、URL、Restful、VCN、IVM类型视频源接入。边缘接入方式支持边缘

CAMERA、Restful、VCN类型视频源接入。用户输入有效的必填参数,校验成功后新 增视频源成功。新增视频源将出现在视频源列表中。

单个用户默认只能新增5000个视频源,如需增加限额请联系服务运营人员。

#### 新增视频源

- 1. 进入"视频中心"菜单栏下,单击左侧导航"视频源列表",进入视频源列表界 面,单击"新增视频源"。
- 2. 参考表**4-1**填写相关的参数,单击"确认"。

表 **4-1** 新增视频源参数说明

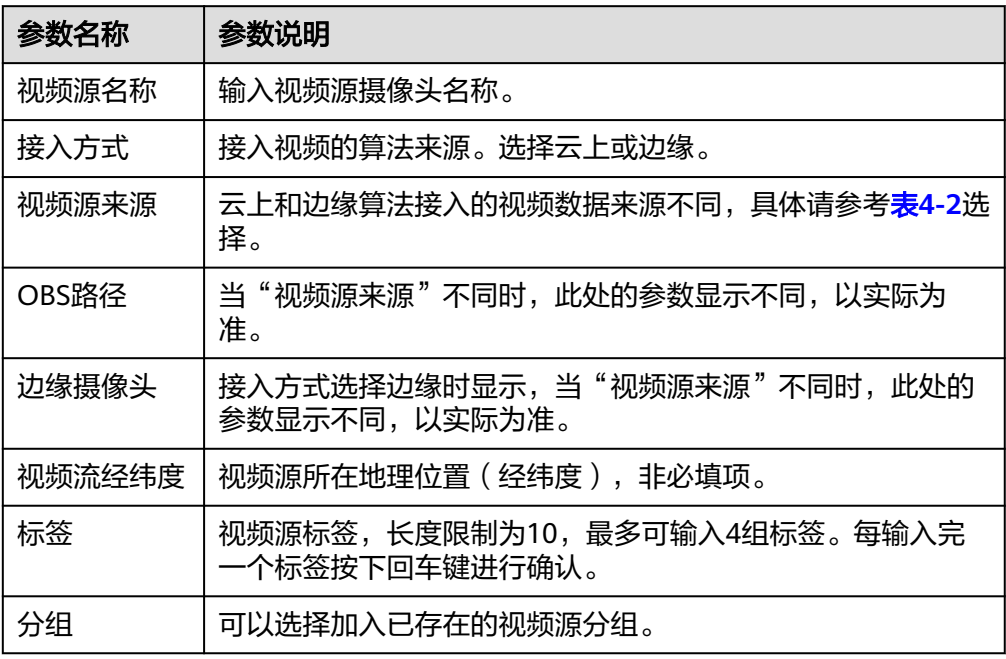

您在使用新增视频源前,需要先确认您的接入服务权限,然后才能相应的接入平台数 据进行纳管。您可以在您的华为云控制台确认您是否开通相关云服务。

视频中心支持接入的视频数据类型如下表所示。

表 **4-2** 云上和边缘算法支持接入的视频数据来源

| 算法类<br>型 | 输入视频数<br>据来源  | 说明                          | 待准备的信<br>息                           | 操作参考                   |
|----------|---------------|-----------------------------|--------------------------------------|------------------------|
| 边缘算<br>法 | <b>CAMERA</b> | 表示从指定的边缘摄<br>像头中读取视频数<br>据。 | 注册边<br>缘节点<br>并纳管<br>创建边<br>缘摄像<br>头 | 具体的操作步骤请参<br>见IEF服务配置。 |

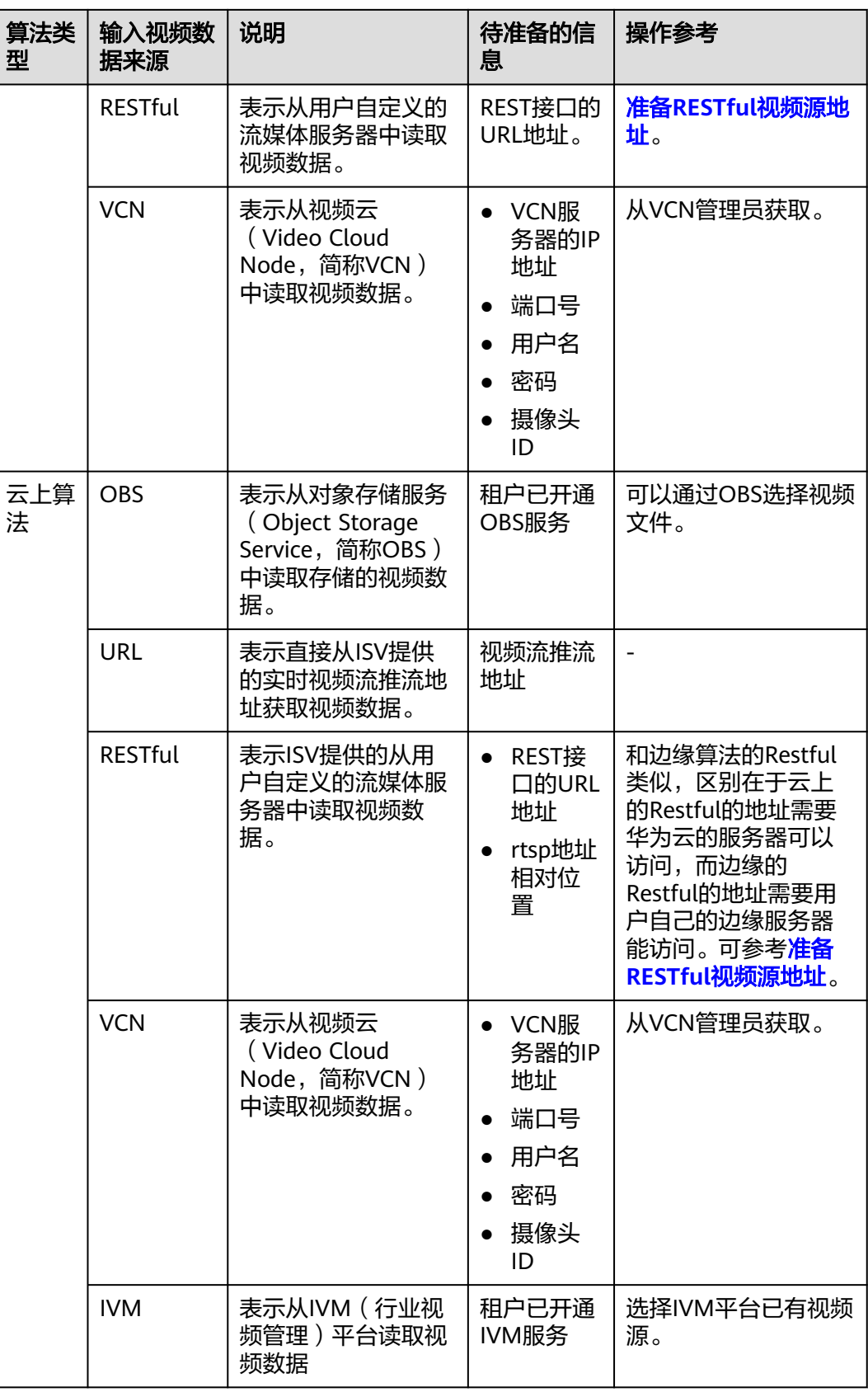

#### <span id="page-12-0"></span>编辑视频源

在"视频源列表"页面,单击视频源"操作"列的"编辑",即可修改视频源名称, 路径等。

#### 使用视频源创建作业

在"视频源列表"页面,单击视频源"操作"列的"新建任务", 跳转至"任务中心 > 新建任务"页面创建视频分析任务。详细步骤请参考<mark>创建任务</mark>。

#### 查看视频源详情

在"视频源列表"页面可查看所有创建的视频源的状态,视频源类型等基本信息。

若需要查看指定视频源详情,则可通过视频源名称、视频源分组和标签名称进行模糊 查询,或者通过算法类型、状态、视频源来源进行精确的下拉筛选,也可选择创建时 间、按照任务数量或模板数量进行升序或降序的排序。单击某条具体的视频源名称, 进入该视频源详情页,查看视频源详情。

视频源详情页展示了视频源的基本信息,包括视频源名称、视频状态、标签、分组名 称、视频流经纬度、创建时间、视频源来源、流地址和视频截图信息;单击视频源标 签旁的修改按钮,对视频源标签进行修改。

支持查看该视频源已配置的作业信息和该视频源已保存的算法服务公共配置模板。

#### 图 **4-1** 查看指定的视频源详情

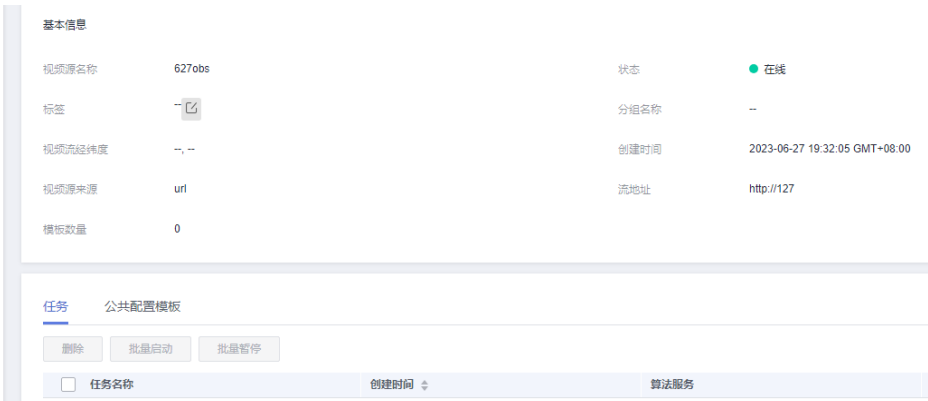

## **4.3** 新建视频源分组

当需要对多个视频源进行批量处理时,可以选择将这些视频源新建在同一分组里。创 建的视频源分组,可以通过新增批量任务,统一进行视频分析。

#### 新建分组

- 1. 单击左侧导航"视频源分组",进入视频源分组界面。
- 2. 在该页面单击"新建分组",填写相关参数,创建新的视频源分组,参数填写请 参考表**[4-3](#page-13-0)**。

#### <span id="page-13-0"></span>表 **4-3** 新增视频源分组参数说明

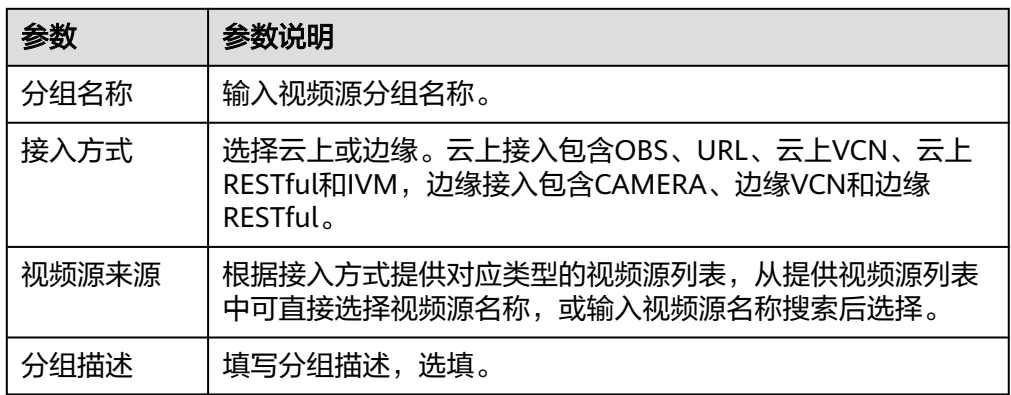

#### 查看分组详情

在"视频源分组"页面可查看所有分组的状态,视频源数量,批量配置作业等基本信 息。

若需要查看指定分组详情,则可通过分组名称进行模糊查询,或者通过算法类型、状 态进行精确的下拉筛选,也可选择按照视频视频源数量、批量配置作业数量、创建时 间、更新时间进行升序或降序的排序。

单击分组名称,进入该分组详情页。分组详情页展示了分组的基本信息、视频源分组 和批量配置作业信息,如图**4-2**所示。

#### 图 **4-2** 查看指定的视频源分组详情

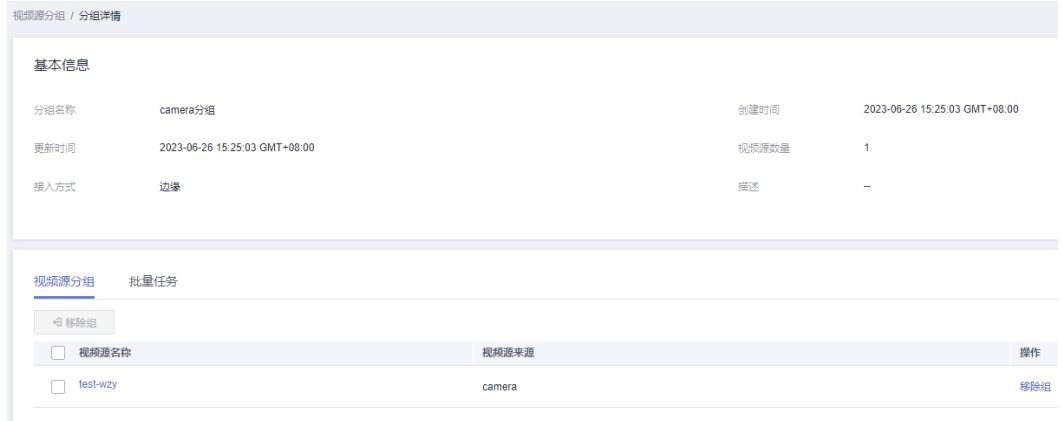

- 分组的基本信息,包括分组名称、视频源数量、批量配置作业数、视频源状态 等;
- 视频源分组展示了该分组下已配置的视频源列表。

在"视频源分组"界面,单击最右侧"操作"列的"移除组",可以对组内的视 频源进行调整,移除不再需要的视频源。移除的视频源将从组内删除,但视频源 本身不会被删除。若该视频源分组已关联批量配置作业,则不允许移除视频源。

● 批量作业展示了该分组下已配置的批量作业。

#### 编辑分组

在视频源分组页面,单击"操作"列的"编辑",对指定分组进行编辑,包括修改分 组名称,更新视频源,修改分组描述等,然后单击"确认",在弹出的对话框中输入 "Delete",单击"确认"。

#### 删除分组

● 分组有任务

当任务数量大于0的时候,单击"操作"列的"删除",在弹出的对话框中输入 "Delete",单击"确认",即可删除视频源分组,同时关联批量配置所有的分 组任务会一并删除。

● 分组无任务 当任务数量为0的时候,单击"操作"列的"删除"弹出确认删除分组的对话框, 单击"确认",即可删除分组。

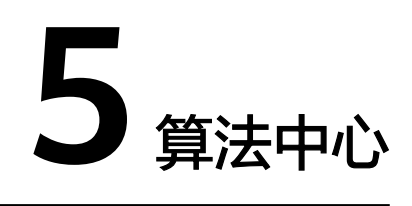

<span id="page-15-0"></span>智能视频分析服务支持使用者查看算法服务包列表,购买商用算法包,购买后可查 看、部署算法包中的算法服务。

## **5.1** 购买算法包

#### 算法包说明

视频智能分析服务支持按算法包购买,您可以根据业务需求选择购买使用不同的算法 包,算法包包含了若干算法。具体的算法包说明请参见<mark>[算法包介绍](https://support.huaweicloud.com/productdesc-campusgo/campusgo_01_0005.html)</mark>。

#### 如何购买算法包

- 1. 登录视频智能分析服务<mark>[管理控制台](https://console.huaweicloud.com/vias2/?agencyId=652ef7328f3049e5922fe46c395cf6bf®ion=cn-north-4&locale=zh-cn#/console/overview/home)</mark>,进入"总览"页面,单击"购买平台算法 包"。 或者在"算法中心 > 算法服务包"页面,单击需要的算法包(已购买过算法服务 的前提下,才会有此入口),进入"购买服务套餐"页面。
- 2. 根据业务需求,选择需要的算法包,选择"计费模式"、"购买量",单击"立 即购买",进入订单确认页面。

#### 图 **5-1** 购买算法包

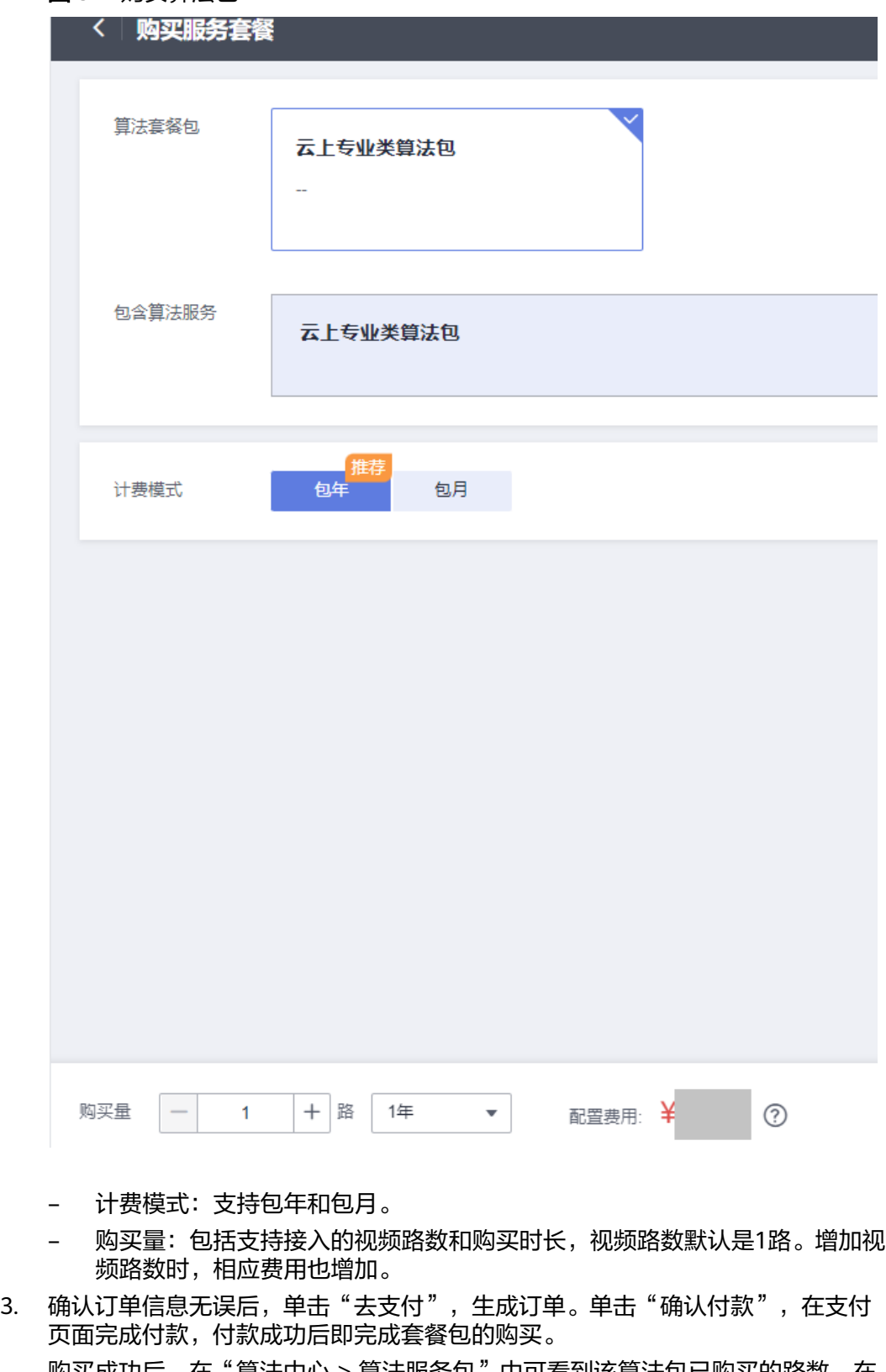

购买成功后,在"算法中心 > 算法服务包"中可看到该算法包已购买的路数,在 "算法中心 > 我的算法服务"中可看到已购算法包包含的算法清单。

## <span id="page-17-0"></span>**5.2** 部署算法服务

#### 查看算法服务清单

购买算法服务包后,可在"算法中心 > 我的算法服务"中查看当前可以使用的算法服 务清单。

算法服务按场景和来源可分为华为自研云上算法、华为自研边缘算法、非华为自研云 上算法和非华为自研边缘算法。其中华为自研云上算法购买后可直接用于视频分析作 业,无需手动部署,部署状态一栏显示为"/"。

#### 部署算法服务

华为自研的边缘算法、非华为自研的云上、边缘算法在使用前均需进行部署,当算法 的部署状态为"运行中"时,才能下任务进行使用。

- 1. 进入"我的算法服务",单击目标算法服务"操作"列的"部署",进入"部署 算法"页面。
- 2. 参考表**5-1**填写相关参数。

表 **5-1** 部署算法参数说明

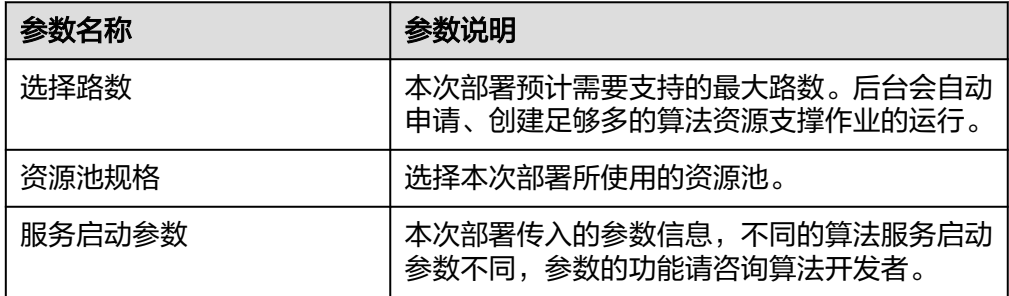

当部署状态为"运行中"、"部署中"时,可单击"停止部署"进行停止部署。

## **6** 任务中心

## <span id="page-18-0"></span>**6.1** 管理任务

## **6.1.1** 创建任务

#### 背景信息

用户选择一种算法服务,对指定的视频源进行分析处理,即对应创建一条视频分析任 务。

任务管理模块提供了创建视频分析任务、查看任务详情与任务列表以及删除任务的能 力。

创建任务有两种入口:

- 在任务中心模块"任务列表"页面,单击"新建任务"。
- 在视频中心模块选择"视频源列表"页面,单击某条视频源"操作"列的"新建 任务"。

#### 前提条件

- 已经购买算法服务,详见<mark>购买算法包</mark>。
- 已有接入的视频源,详见<mark>新增视频源</mark>。

#### 操作步骤

- 1. 登录视频智能分析服务。
- 2. 在任务中心模块的"任务中心 >任务列表"页面,单击"新建任务",进入新建 任务页面。
	- a. 参考表**[6-1](#page-19-0)**填写基本参数。

#### <span id="page-19-0"></span>表 **6-1** 任务基本参数填写说明

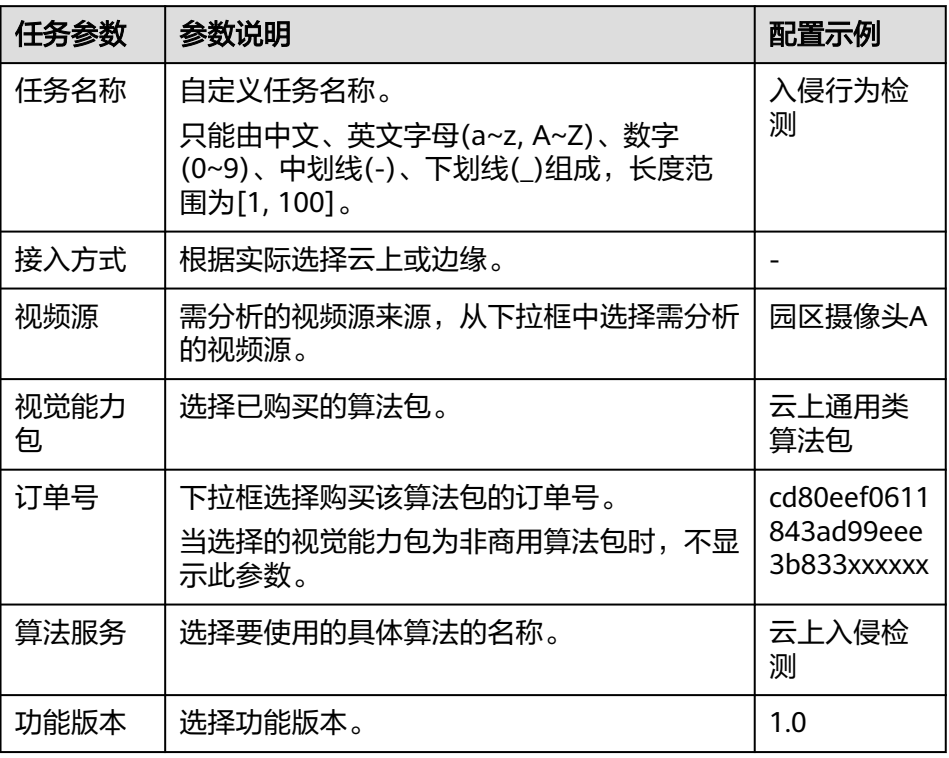

- b. 选完算法服务及功能版本后会弹出该算法对应的ROI配置以及公共参数设置。
	- 配置**ROI**:配置ROI请参考[配置](#page-31-0)**ROI**。部分算法不需要配置。
	- 公共参数: 各个算法服务版本对应的配置参数不同, 具体参数含义请参 见**API**[概览。](https://support.huaweicloud.com/vias-api/vias_03_0006.html)
	- 公共配置模版:可选择保存公共配置模板,保存后下次选择该算法进行 视频分析的时候会延用当前的算法配置。
- 3. 单击"下一步"进入配置任务模式界面,可对任务的执行计划进行设置。

表 **6-2** 任务基本参数填写说明

| 任务参数 | 参数说明                                                             |
|------|------------------------------------------------------------------|
| 一直执行 | 任务立即启动并持续运行。                                                     |
| 周期执行 | 当勾选了周期执行的选项后,通过可视化的图表操作可选择<br>任务每周执行的时间段,周期执行的最小时间段单位为15分<br>"钟。 |

4. 配置完任务执行模式后单击"下一步",在配置输出页面,选择视频处理后的结 果文件的存放路径,可配置的输出方式有OBS、DIS、Webhook以及事件中心四 种方式。

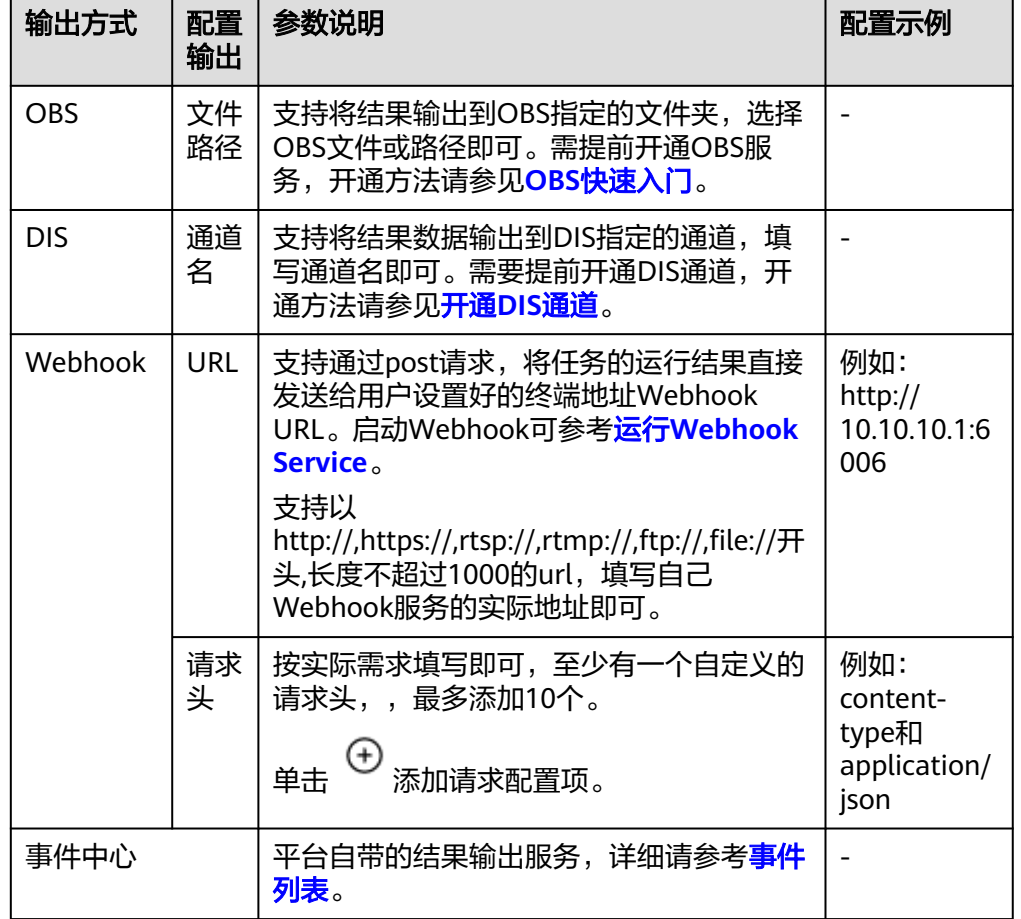

#### <span id="page-20-0"></span>表 **6-3** 配置任务输出参数填写说明

5. 配置完成后,单击"确认",系统自动跳转到"任务列表"界面,可以查看当前 任务的状态和基本信息。

任务创建后,单击"操作"列的"编辑",可修改任务名称,视频源,公共参数 等。

## **6.1.2** 删除任务

删除任务有2种途径:

- 在"任务列表"页面,右侧的操作栏中,单击"更多 > 删除"可删除单条任务。 勾选多条任务记录单击左上角"删除",可进行批量删除。
- 在视频中心模块选择"视频源列表"页面,单击某条视频源"操作"列的"删 除"。若任务数量大于0, 则在弹出的对话框中输入Delete, 即可删除任务; 若任 务数量为0,单击"删除"后在弹出的对话框单击"确定"即可删除。

## **6.1.3** 批量启动**/**停止任务

启动或停止任务有2种方法:

- 启动或停止单条任务
	- 选择""任务中心 > 任务列表 "",在右侧任务列表页面,选择需要启动/停止 的任务,单击"操作"列的 "启动"或"暂停"即可。

#### ● 批量启动/停止任务

选择""任务中心 > 任务列表 "", 在右侧任务列表页面, 勾选一条或多条需要 启动/停止的任务,单击左上角" 批量启动",在弹出的对话框中,检查无误后, 输入Confirm后,单击"确认"即可。

### <span id="page-21-0"></span>**6.1.4** 查看任务详情

在"任务列表"页面可以查看所有任务的状态、使用的视频源和算法服务、厂商和创 建时间这些基本信息。若需要展示指定任务,可通过任务名称或视频源名称进行模糊 查询,或者通过任务状态、算法服务和厂商进行精确的下拉筛选,最后按照创建时间 进行升序或降序的排序。

单击任务名称,可以查看任务的详细信息,包括任务使用的算法配置模板和算法结果 的输出配置等。

当任务状态处于运行中或运行成功时,表示任务运行状态正常。当创建的任务运行成 功后,按照创建任务时选择的输出类型和路径查看任务结果。详见<mark>获取任务结果</mark>。

任务有15种运行状态,如表**6-4**所示。

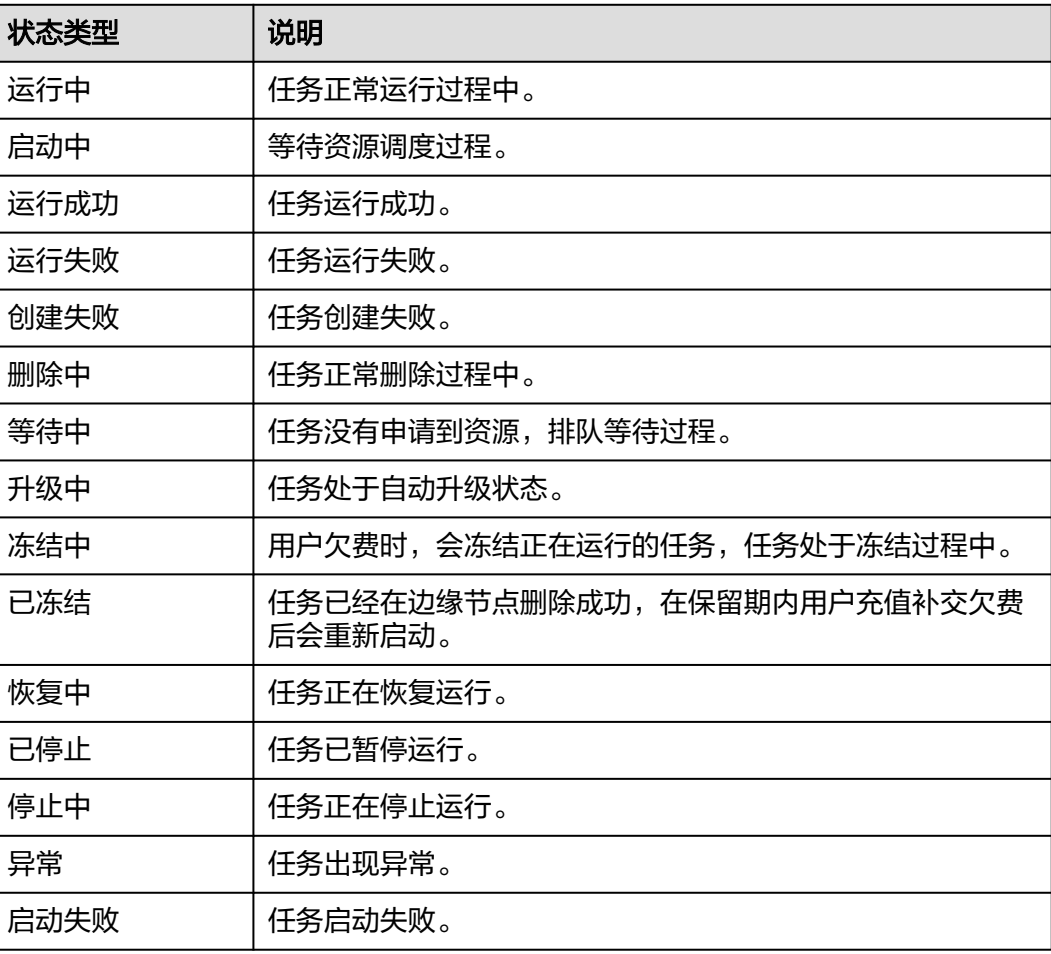

#### 表 **6-4** 任务运行状态

#### <span id="page-22-0"></span>**6.1.5** 获取任务结果

根据创建任务时设置的输出路径,查看任务运行成功后输出的分析结果。

输出方式为"事件中心",可直接在"事件中心"模块查看分析结果,参考<mark>事件列</mark> [表](#page-25-0)。

输出方式为"DIS"或"Webhook"时查看分析结果的步骤如下。

#### **Step1** 查看分析结果输出路径

当任务运行成功后,在"任务"页面,单击任务名称,在任务详情页的"配置输出" 栏查看分析结果的输出路径。

- **通过DIS输出算法结果,请记住DIS通道名。**
- 通过Webhook输出算法结果,请记住URL地址。

#### 图 **6-1** 结果输出路径

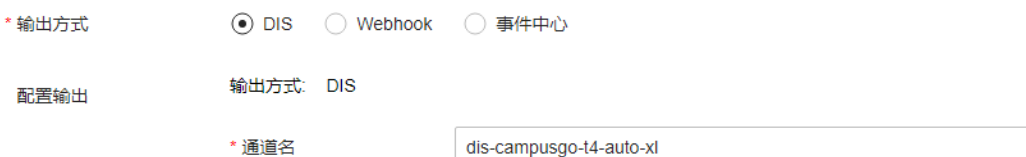

#### **Step2** 获取具体的分析结果

在设置的输出路径下,查看分析结果。

**DIS**

- 1. 登录DIS控制台。
- 2. 单击相应的DIS通道,查看输入流是否有数据。
- 3. 通过DIS转储任务获取分析的结果数据,具体操作请参见**DIS**[用户指南。](https://support.huaweicloud.com/usermanual-dis/dis_01_0047.html)

#### **Webhook**

服务使用post请求将任务的运行结果,包括告警结构化数据和图片数据,以JSON数据 流的形式输出到用户指定的Webhook URL。

例如运行**[Webhook Service](#page-34-0)**中的示例脚本将接收到的Webhook消息写在与脚本同目录 的post.txt文件中。

以入侵检测算法为例,算法输出的JSON结果示例如下,表示识别出视频中在指定区域 有人入侵。

```
{
   "event_type":196609,
   "timestamp":1581753322,
   "stream_id":"44000000581314000234#15#9f63890660f24175871c861b345e852d",
   "message_id":"849D1326-4FC8-11EA-8F73-0242AC110004",
  "image_base64":"/9j/4AAQSkZJRgA...
   "task_id":"63eac48bf3704e8bb30af7f244fdcf3d",
   "data":{
      "event_set":[
        {
          "start_position":"in",
```
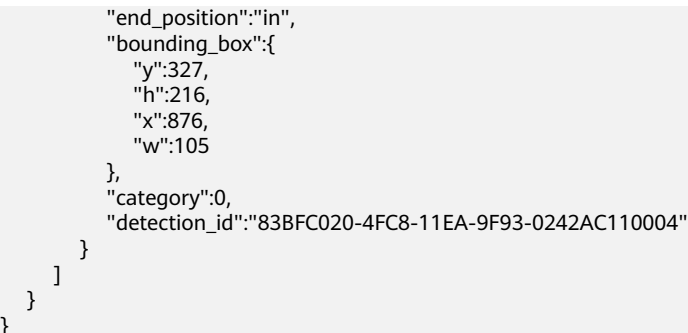

#### 表 **6-5** JSON 结果字段解释

}

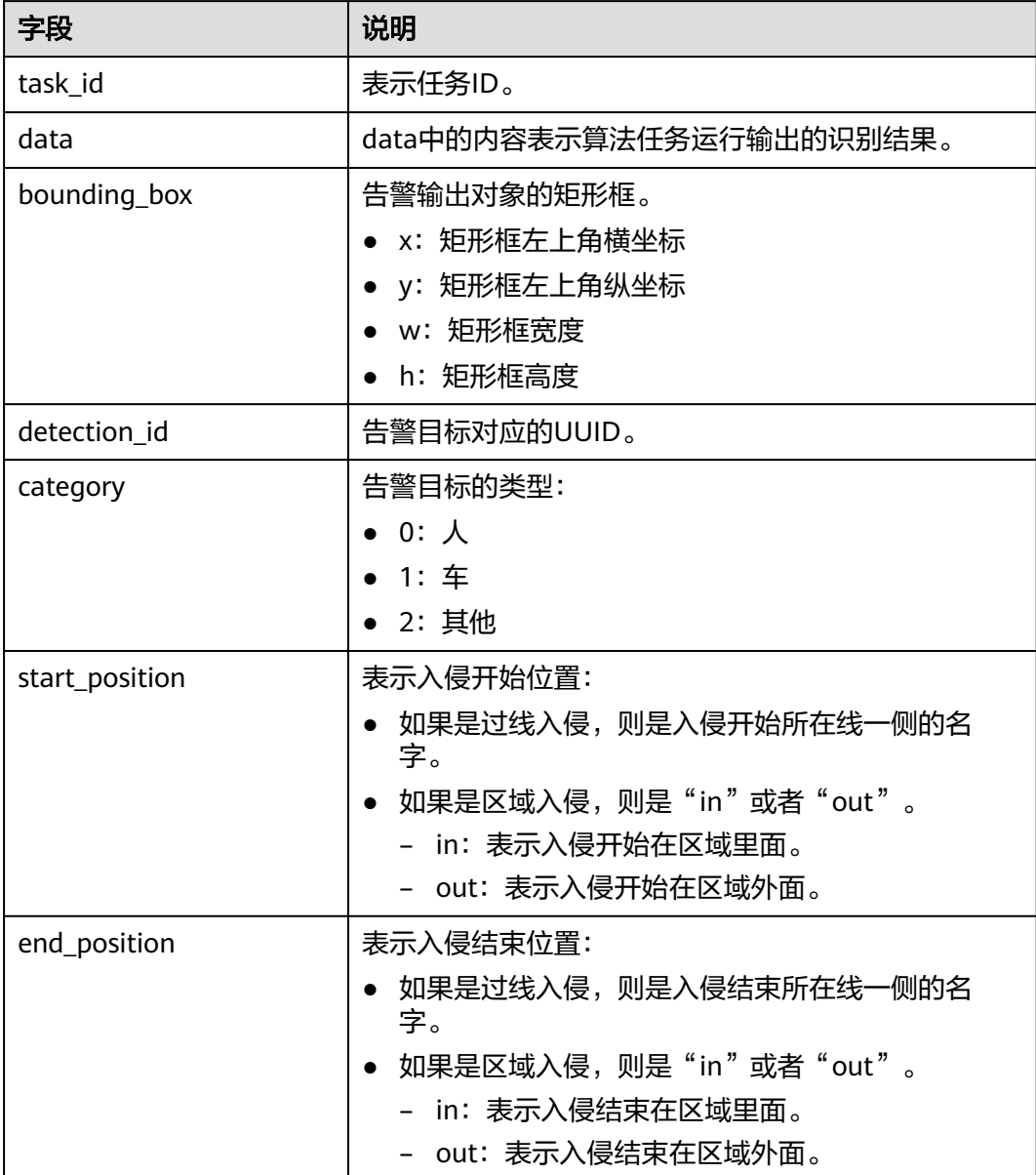

## <span id="page-24-0"></span>**6.2** 批量任务

## **6.2.1** 新增批量任务

#### 背景信息

视频中心模块支持对视频源进行分组划分,任务中心模块支持对多个视频源分组进行 批量分析。倘若需要对多个分组下的所有视频源使用同一算法服务进行分析处理,即 可使用批量配置的功能。

#### 前提条件

- 已经购买算法服务。
- 已经在视频中心创建了视频源分组。

#### 操作步骤

- 1. 进入"任务中心",在"批量配置"页面单击"新增批量配置"。
- 2. 填写批量配置参数,参[考管理作业](#page-18-0)中下发单个任务的场景进行配置。
- 3. 配置完成后,单击"确认创建",系统自动跳转到"批量配置"界面,可以查看 当前批量的状态和基本信息。

#### **6.2.2** 管理批量任务

#### 启动**/**停止批量配置

在"批量任务"页面,单击批量配置列表右侧"操作"列的"启动"或"暂停",可 以修改批量任务的任务状态。

#### 修改批量任务

在"批量任务"页面,单击批量任务列表右侧"操作"列的"编辑"可以对批量任务 的名称,视频源分组、公共参数,执行模式等进行修改。

#### 查看批量任务详情

在"批量任务"页面可查看所有批量任务的算法、分组名称、任务数量、状态这些基 本信息。若需要展示指定批量任务,可通过批量名称或算法服务名称进行模糊查询, 或者通过算法服务、分组名称、任务状态和厂商进行精确的下拉筛选,最后可选择按 照任务数量或创建时间进行升序或降序的排序。

批量任务更详情的信息可单击批量任务的名称进行查看。除了基本信息外,详情页会 展示当前批量任务下关联的视频分析任务列表。关联的任务列表支持对任务筛选、启 动以及查看单条任务的详情。

#### 删除批量任务

在"批量任务"页面,单击右侧"操作"列的"删除",可删除该批量任务。

# **7** 事件中心

## <span id="page-25-0"></span>**7.1** 事件列表

事件中心是针对视频算法抓拍的告警进行结果存储,抓拍审核,事件上报等,实现事 件的管理与分析。

事件列表展示了上报的告警事件,可以查看主事件的视频源,告警事件的时间,事件 聚合数,告警画面等。提供了展示事件,查找事件,删除事件,审核事件以及配置事 件规则等功能。

## **7.2** 事件详情

在事件中心模块的"事件列表"页面可查看所有事件的视频源名称、告警事件时间、 事件聚合数、告警画面,审核状态等这些基本信息。若需要展示指定的事件,可通过 事件名称或视频源名称进行模糊查询,或者通过审核状态进行精确的下拉筛选,最后 可选择告警事件时间进行升序或降序的排序。

单击具体事件名称,进入事件详情页面,查看事件的详细信息。

事件详情页面支持用户查看主事件的基本信息,如视频源名称,状态,标签,分组, 位置,创建时间以及流地址等。也展示了从事件列表,支持从列表的分页查询,以及 查看事件画面,删除,审核状态,驳回以及对它们的批量审核/删除等操作。

## **7.3** 事件规则

事件规则,即展示事件的规则。

1. 在事件中心页面,事件列表上方单击"事件规则"。

<span id="page-26-0"></span>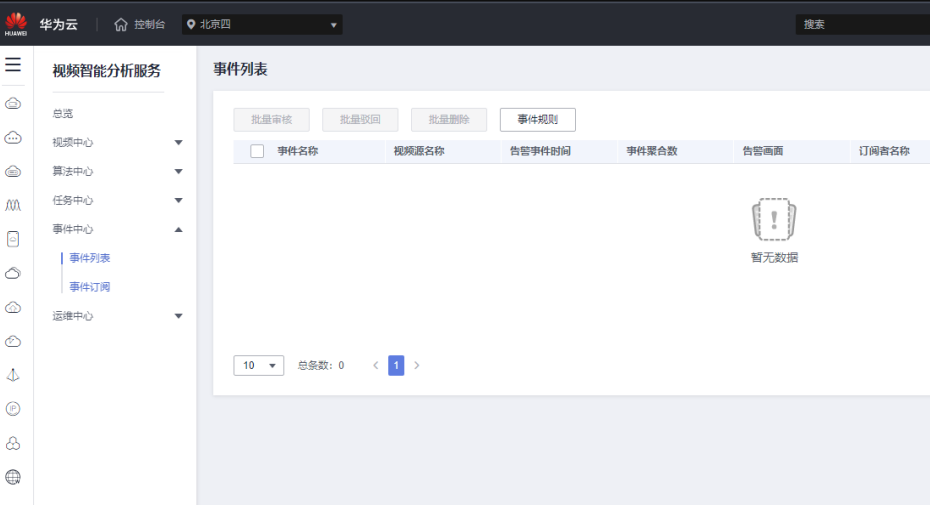

2. 进入"事件规则"页面,可开启人工审核或事件重复聚合。

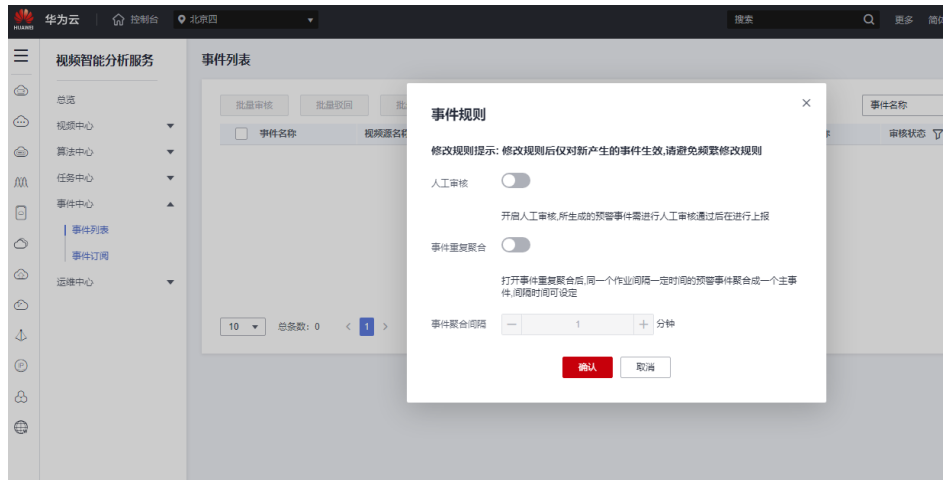

- 人工审核。如果开启,所有的事件都不会通过订阅的方式推送给用户,只有 通过审核之后才会推送,如果关闭,则默认将所有的事件推送给用户。
- 事件重复聚合。开启事件重复聚合之后,需要设置事件聚合的时间(取值范 围:1-1440)。即在这段时间产生的所有事件,都会聚合展示(将第一个事 件作为主事件展示在事件列表里面,其余的事件作为从事件,展示在事件详 情页),如果关闭此开关则将接下来所有的事件作为主事件展示在事件列 表。
- 3. 单击"确认"。

## **7.4** 事件审核**/**事件驳回

发布到事件中心的所有事件都是未审核状态,为了防止误报,可以通过人工审核的方 式提高准确率。

如果开启了人工审核,则通过人工审核才能将事件以订阅的方式推送给用户,如果人 工审核将其驳回,则不会推送。

#### <span id="page-27-0"></span>批量审核**/**驳回

在"事件列表"页面,勾选需要审核的事件,单击"批量审核"或"批量驳回"。审 核或驳回完成后界面自动刷新审核状态。

#### 说明

开启事件重复聚合开关后,从事件展示在主事件详情页里,需要进入事件详情,勾选从事件进行 批量审核。

#### 单个审核**/**驳回

在"事件列表"页面,单击"操作"列的"审核通过",在弹出的对话框中,单击 "是",即可审核通过事件,该事件稍后会通过订阅地址推送给订阅者。

在"事件列表"页面,单击"操作"列的"驳回",在弹出的对话框中,单击 "是",即可审驳回事件,该事件不再通过订阅地址推送给订阅者。

## **7.5** 删除事件

#### 批量删除

在"事件列表"页面,勾选需要删除的事件,单击"批量删除",在弹出的对话框 中,可选择是否"同时删除从事件",单击"确认",即可删除事件,事件删除后不<br>中,可选择是否"同时删除从事件",单击"确认",即可删除事件,事件删除后不 可撤回。

#### 单个删除

在"事件列表"页面,单击"操作"列的删除,在弹出的对话框中,可选择是否"同 时删除从事件",单击"确认",即可删除事件,事件删除后不可撤回。

### **7.6** 订阅事件

通过订阅事件,用户可以在本地创建socket服务器接收事件消息。

订阅列表展示所有的订阅者信息,包括订阅者名称,订阅时视频源数量,订阅事件数 (成功发送并响应),创建时间,描述等信息。支持新建订阅,名称查询,删除,修 改等操作。

#### 新建订阅

- 1. 单击事件订阅, 讲入事件订阅列表页面。
- 2. 单击"新建订阅",参考表**7-1**填写相关参数。

表 **7-1** 订阅事件参数填写说明

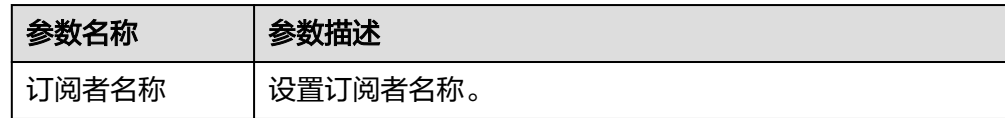

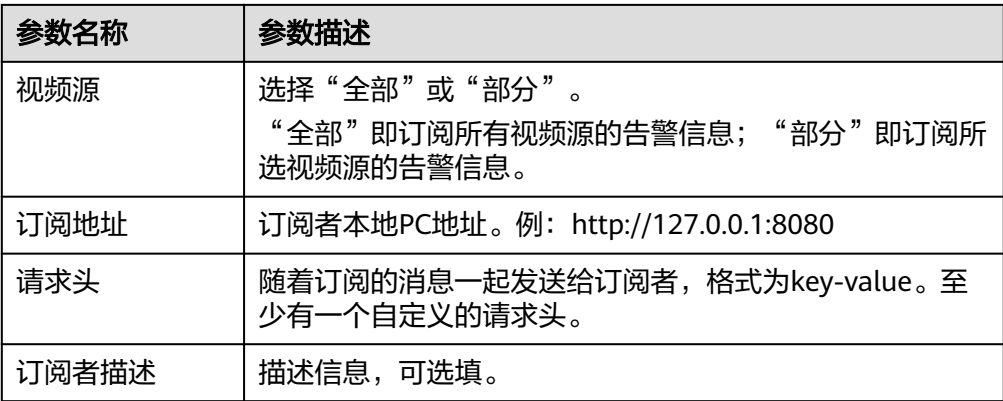

新建订阅之后,平台会将产生的事件发送给订阅了该视频源的所有订阅者。

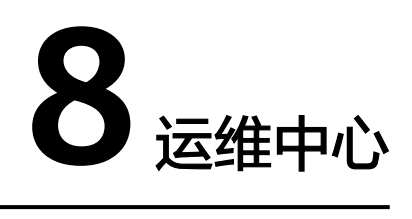

## <span id="page-29-0"></span>**8.1** 创建边缘资源池

边缘资源池本质上是一组边缘节点。将边缘算法部署在边缘资源池上后,可使用部署 的算法对边缘摄像头进行作业分析。在下发边缘算法作业前,要求先创建边缘运行池 并部署边缘算法。

#### 前提条件

在创建边缘运行池之前,必须先在智能边缘平台IEF上添加边缘节点并纳管成功(边缘 节点状态处于运行中)。具体请参考[注册边缘节点。](https://support.huaweicloud.com/usermanual-ief/ief_01_0003.html)

#### 创建边缘运行池

- 1. 登录视频智能分析服务,在运维中心页面左侧导航栏中选择"资源池管理 > 边缘 资源池"。
- 2. 在"边缘资源池"页面,单击"创建边缘资源池",配置相关参数创建边缘运行 池。

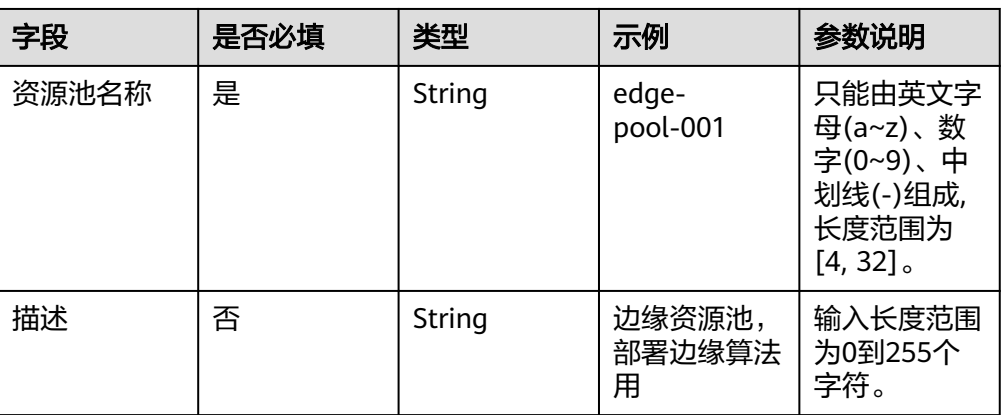

表 **8-1** 创建边缘资源池参数说明

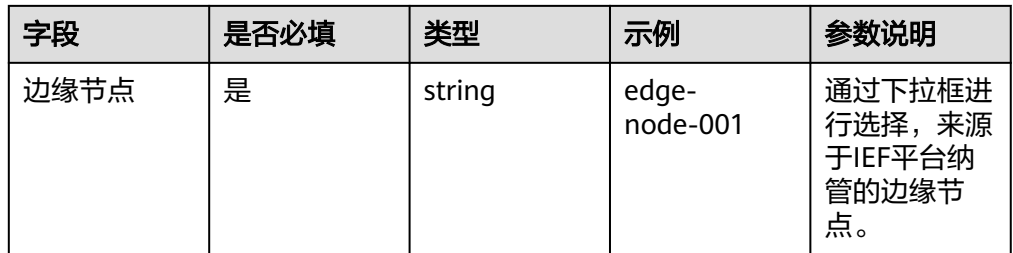

3. 配置完成后,单击"提交"。系统自动跳转至边缘资源池列表页面。可在"边缘 资源池"页面查看创建的边缘运行池信息。

#### 查看边缘资源池

在"边缘资源池"页面,查看已经创建的边缘资源池列表,包括边缘资源池的名称、 状态、创建时间、更新时间和描述。

也可以通过边缘资源池的名称搜索指定的边缘资源池。

单击边缘资源池的名称,会跳转至详情页,可查看详细的边缘节点信息。

#### 修改边缘资源池

在"边缘资源池"页面,在要修改的边缘资源池的操作列,单击"编辑",修改边缘 资源池参数。

#### 删除边缘资源池

在"边缘资源池"页面,在待删除边缘资源池的操作列,单击"删除"。

#### 注意

当作业正在运行时,请勿删除边缘资源池。

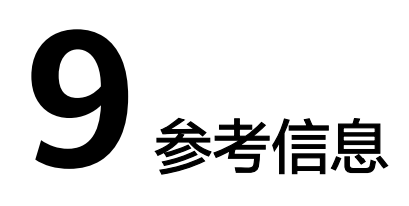

## <span id="page-31-0"></span>**9.1** 配置 **ROI**

ROI即Region of Interest, 表示算法的检测区域。部分算法要求必须填入表示检测区域 的JSON格式的字符串,例如:{"polygons":[{"data":[[84,389],[1840,349], [1824,526],[78,526]]}]},其中[84,389]这类结构表示的是横纵坐标,{"data":[...]}表 示由这些坐标点连线构成的一个图形,"polygons":[...]}表示复数个{"data":[...]}图形都 为多边形区域。示例的整个字符串表示由这四个坐标点构成的多边形区域。同理 {"lines":[{"data":[[238,481],[1309,481]]}]}表示由两个坐标点构成的线段。

除了直接填入表示区域的字符串外还可直接通过手工绘制的方式配置ROI,平台将根据 绘制的结果自动生成对应的表示区域的JSON格式字符串。

- 1. 配置ROI
	- 绘画直线段时,单击 / , 在图中画出期望的直线段。

#### 图 **9-1** 绘画直线段

```
配置ROI
```
{"lines":[{"data":[[228,598],[1133,586]],"properties":{"color":"rgt 收起画面

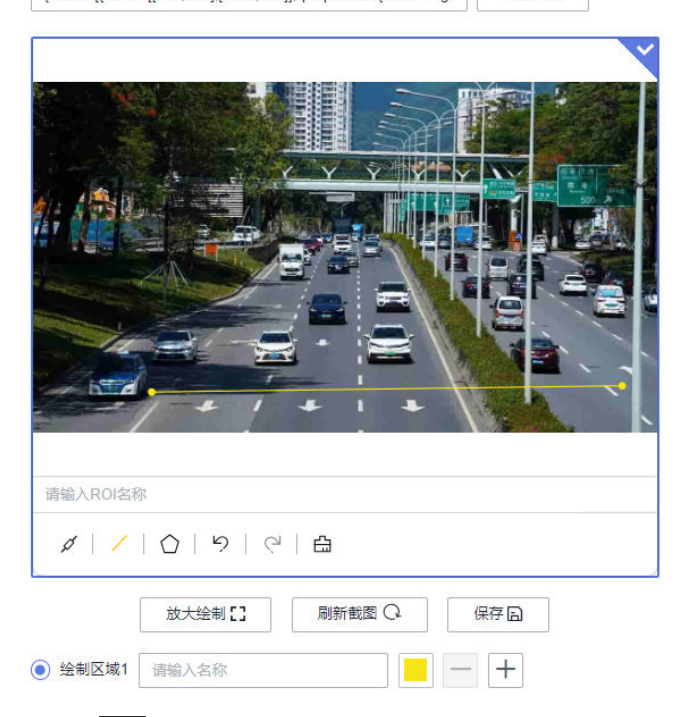

绘画多边形时,单击<sup>〇</sup>,在图中画出期望的检测区域,最后一条线段不需要 绘画,双击鼠标表示绘画多边形结束,区域将自动闭合。

#### 图 **9-2** 绘画多边形

配置ROI

收起画面 {"polygons":[{"data":[[715,278],[166,612],[1130,648]],"propertie 请输入ROI名称  $\mathscr{A} \mid \mathscr{L} \mid \mathsf{O} \mid \mathsf{P} \mid \mathsf{P} \mid \mathsf{H}$ 刷新截图 Q 放大绘制[] 保存日  $\parallel - \parallel +$ ◎ 绘制区域1 请输入名称

#### 说明

- 绘画多边形区域时,线段不能交叉。
- 可在图中绘画多个多边形区域。
- 可以在绘制区域按钮中自定义名称和颜色。
- 2. 保存ROI模板

绘制好需要的ROI之后,输入ROI名称,单击保存,将所绘的ROI保存到模板中。

#### 图 **9-3** 保存 ROI 模板

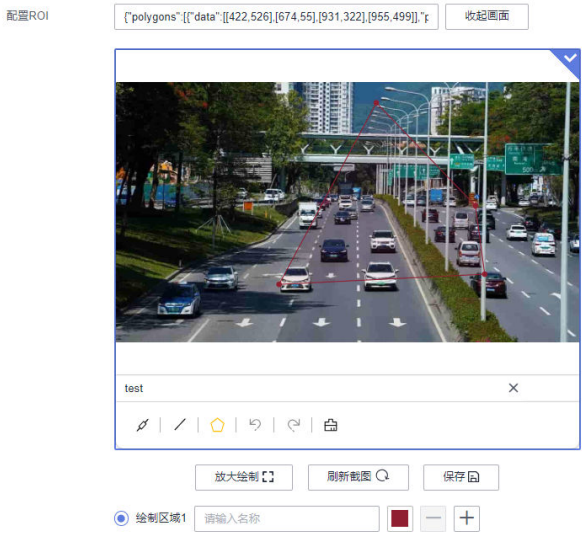

3. 选择ROI模板

单击选中需要的ROI模板,则可在当前任务中使用。

#### 图 **9-4** ROI 模板

**已绘制画面** (您还可以绘制 17 个算法识别区域)

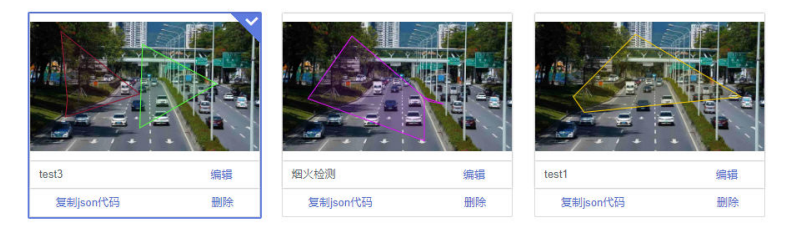

除了在新建任务过程中可以增加ROI模板外,也可以单击视频源详情进行ROI模板 的绘制。

<span id="page-34-0"></span>图 **9-5** ROI 管理

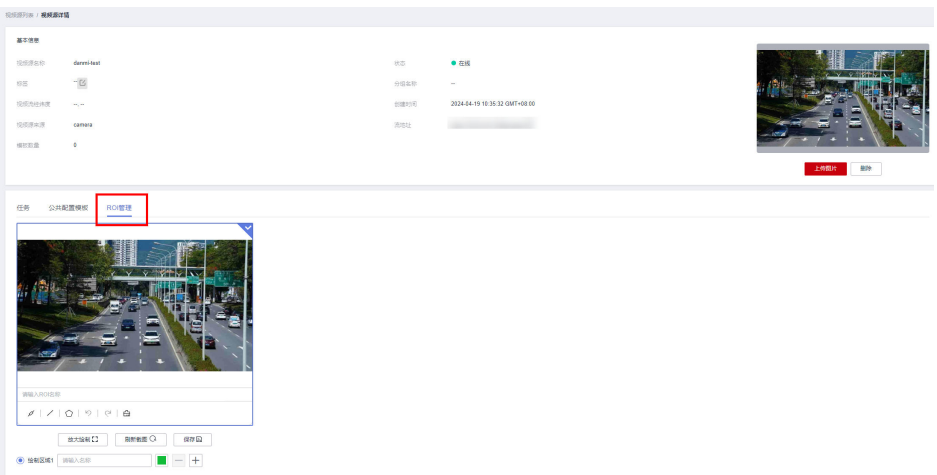

## **9.2** 准备结果输出通道

视频智能分析服务作业的输出结果为DIS或者Webhook时,需要提前准备输出通道。

#### 创建 **DIS** 通道

视频智能分析服务作业的结果输出类型选择为DIS时,在创建作业前,您需确保DIS通 道已开通成功,开通方法请参见开通**DIS**[通道。](https://support.huaweicloud.com/usermanual-dis/dis_01_0601.html)

#### 运行 **Webhook Service**

视频智能分析服务作业的结果输出类型选择为Webhook时,在创建作业前,需确保 Webhook Service已运行成功。

下面以一个简单的python脚本作为示例,展示如何启动Webhook Service并保存接收 的数据。

- 1. 准备一台本地的Linux服务器,确保Linux服务器和边缘节点服务器网络通畅,并 已安装python环境。
- 2. 使用ifconfig命令在Linux服务器上查询服务器IP地址。
- 3. 修改脚本第18行,填入Linux服务器IP地址。

#### 图 **9-6** 示例脚本 post.py

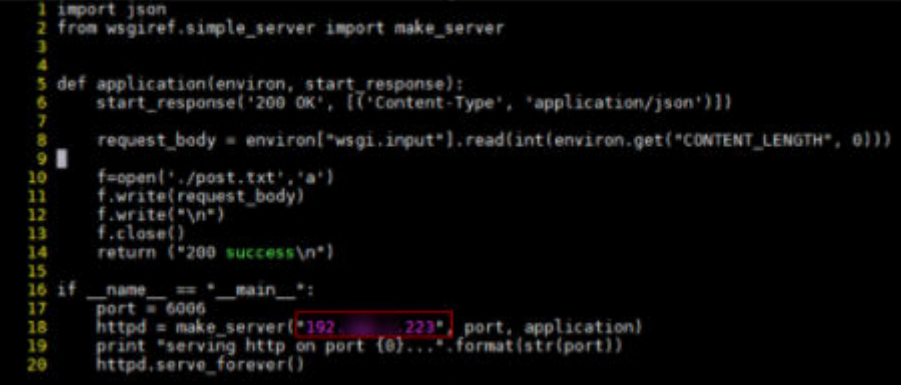

<span id="page-35-0"></span>import json from wsgiref.simple\_server import make\_server def application(environ, start\_response): start\_response('200 OK', [('Content-Type', 'application/json')])

```
 request_body = environ["wsgi.input"].read(int(environ.get("CONTENT_LENGTH", 0)))
```
 f=open('./post.txt','a') f.write(request\_body) f.write("\n") f.close() return ("200 success\n")

```
if __name__ == "__main__":
  \frac{1}{\pi} port = 6006
   httpd = make_server("10.10.10.1", port, application)
   print "serving http on port {0}...".format(str(port))
  httpd.serve_forever()
```
说明

脚本中的端口6006可以根据用户实际需要修改。

创建作业时,算法输出Webhook URL设置为:http://\${IP}:\${port}。例如:http:// 10.10.10.1:6006。

4. 执行脚本,启动Webhook Service。

**python post.py**

图 **9-7** 执行脚本成功

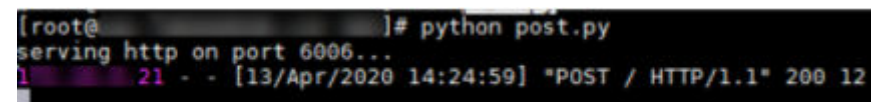

## **9.3** 准备 **RESTful** 视频源地址

边缘接入视频源的方式分为CAMERA、VCN、Restful等方式,以下主要介绍RESTful接 入方式的使用。

#### 背景信息

视频智能分析服务使用RESTful的基本方式是,算法容器通过rest请求访问用户提供的 服务器地址,获取response并解析得到视频源的流地址,进而接入视频源进行分析。 使用RESTful接入前,如果是云上模式,必须保证云上的Restful的地址需要华为云的服 务器可以访问;如果是边缘模式,则边缘的Restful的地址需要用户自己的边缘服务器 能访问。

假如客户提供的GET方法的Restful请求地址为http//:10.10.10.1:6006/task

对应的响应为

{

```
 "data": {
       "rtspurl": "rtsp://10.10.10.1/test.sdp"
    }
}
```
URL:客户提供的rest请求地址,参照上述示例应填写为http//:10.10.10.1:6006/task。

rtsp地址相对位置:返回body体中edgerestful流地址的相对路径,参照上述示例应填 写为data/rtspurl。

#### 图 **9-8** 新增 RESTful 视频源 URL 填写示例

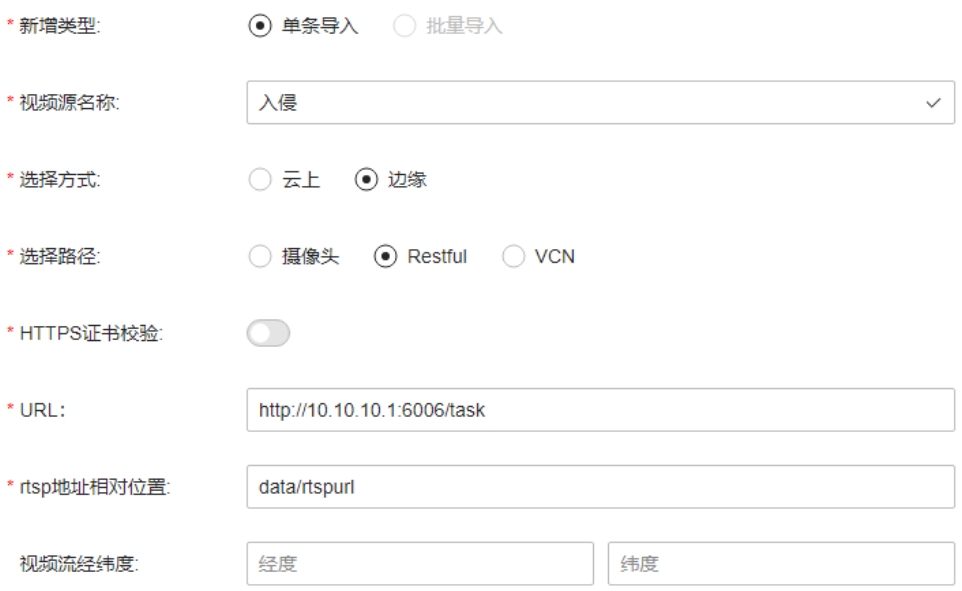

#### **REST** 服务脚本示例

以下是用python编写的服务端脚本,其中host为rest请求地址,data为该后端服务返 回的数据结构,其中request\_channel\_id能够唯一标识该视频源,url为真实的视频源 流地址。

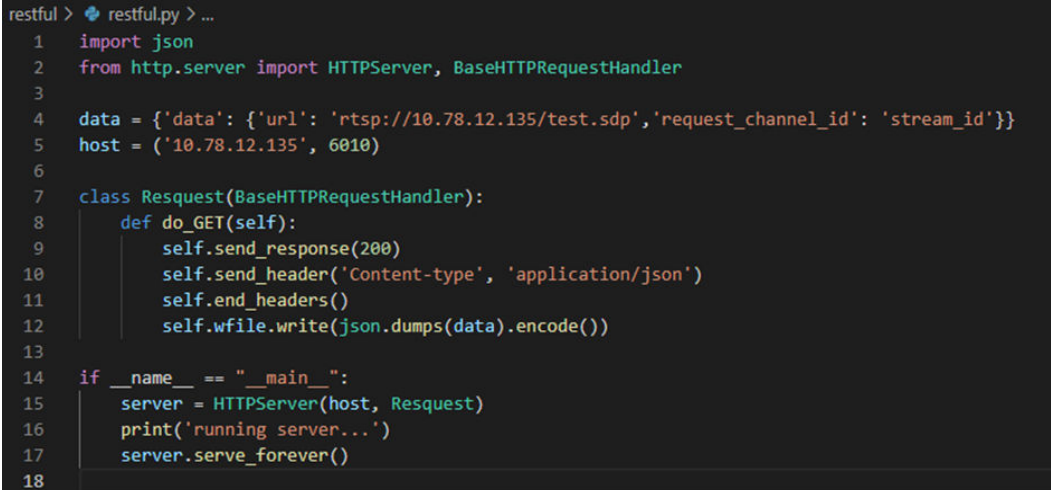

按照实际需求修改host和data后,启动脚本后,可以正常访问host配置的url,得到预 期的返回结构体;

PS C:\Users\ \Desktop\restful-python3> python .\restful.py running server...

在视频源创建时,URL填写rest请求的服务端地址,rtsp地址相对位置根据response的 数据结构填写,在上述示例中,返回的数据结构体中,视频流源地址的路径是data/ url。

## **10** 权限管理

<span id="page-37-0"></span>如果您需要对华为云上购买的VIAS资源,为企业中的员工设置不同的访问权限,以达 到不同员工之间的权限隔离,您可以使用统一身份认证服务(Identity and Access Management,简称IAM)进行精细的权限管理。该服务提供用户身份认证、权限分 配、访问控制等功能,可以帮助您安全的控制华为云资源的访问。

如果华为云账号已经能满足您的要求,不需要创建独立的IAM用户进行权限管理,您 可以跳过本章节,不影响您使用VIAS服务的其它功能。

通过IAM,您可以在华为云账号中给员工创建IAM用户,并授权控制IAM用户对华为云 资源的访问范围。例如,您的员工中有负责软件开发的人员,您希望他们拥有VIAS的 使用权限,但是不希望他们拥有删除VIAS等高危操作的权限,那么您可以使用IAM为 开发人员创建用户,通过授予仅能使用VIAS,但是不允许删除的权限,控制对资源的 使用范围。

IAM是华为云提供权限管理的基础服务,无需付费即可使用,您只需要为您账号中的 资源进行付费。关于IAM的详细介绍,请参见**IAM**[产品介绍。](https://support.huaweicloud.com/productdesc-iam/iam_01_0026.html)

#### **VIAS** 权限

默认情况下,管理员创建的IAM用户没有任何权限,需要将其加入用户组,并给用户 组授予策略或角色,才能使得用户组中的用户获得对应的权限,这一过程称为授权。 授权后,用户就可以基于被授予的权限对云服务进行操作。

VIAS部署时通过物理区域划分,为项目级服务。授权时, "作用范围"需要选择"区 域级项目",然后在指定区域(如华北-北京四)对应的项目(cn-north-4)中设置相 关权限,并且该权限仅对此项目生效;如果在"所有项目"中设置权限,则该权限在 所有区域项目中都生效。访问VIAS时,需要先切换至授权区域。

如表**10-1**所示,包括了VIAS的所有系统角色。

#### 表 **10-1 VIAS** 系统策略

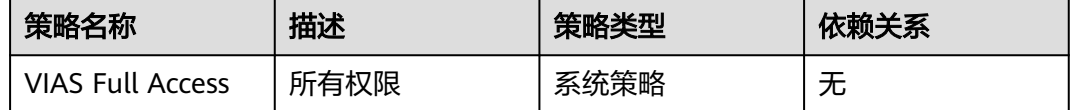

表**[10-2](#page-38-0)**列出了VIAS常用操作与系统策略的授权关系,您可以参照该表选择合适的系统 策略。

#### <span id="page-38-0"></span>表 **10-2** VIAS 操作与系统策略关系

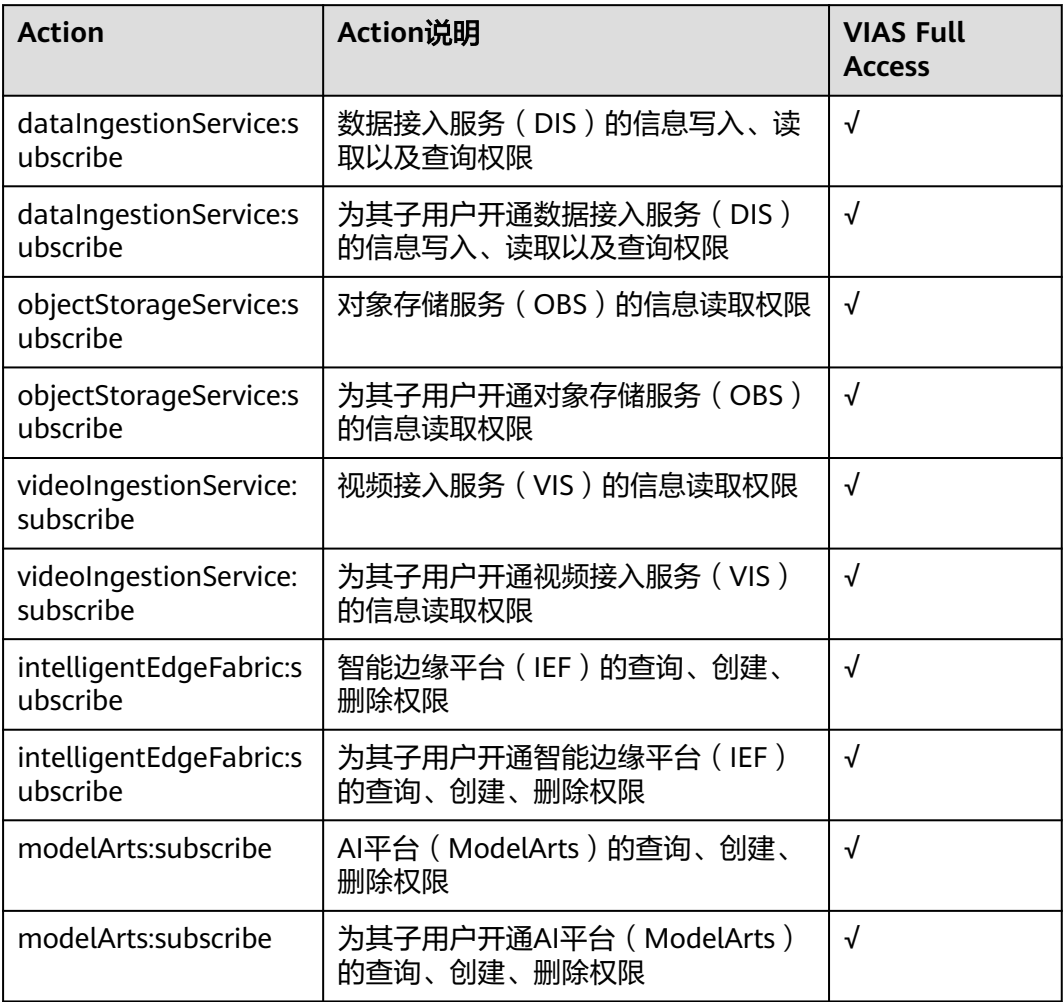

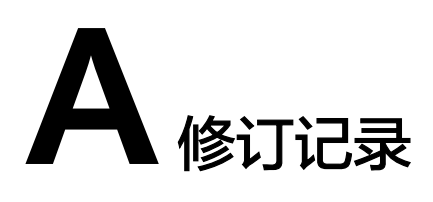

<span id="page-39-0"></span>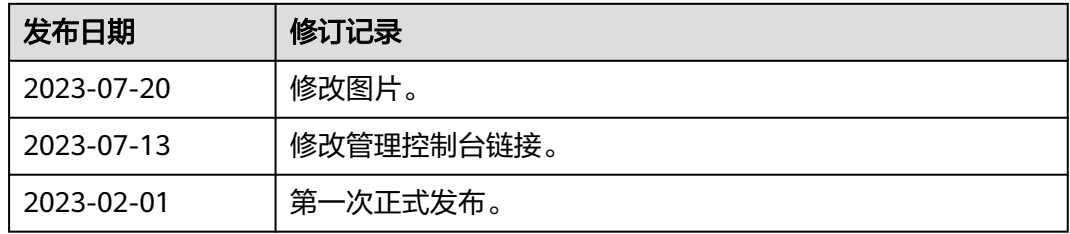